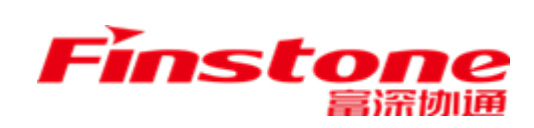

# **苏采云系统 供应商插件安装及登录手册**

江苏富深协通科技股份有限公司<br>Jiangsu Finstone Technology Co.,Ltd.

**COLLECTION** 

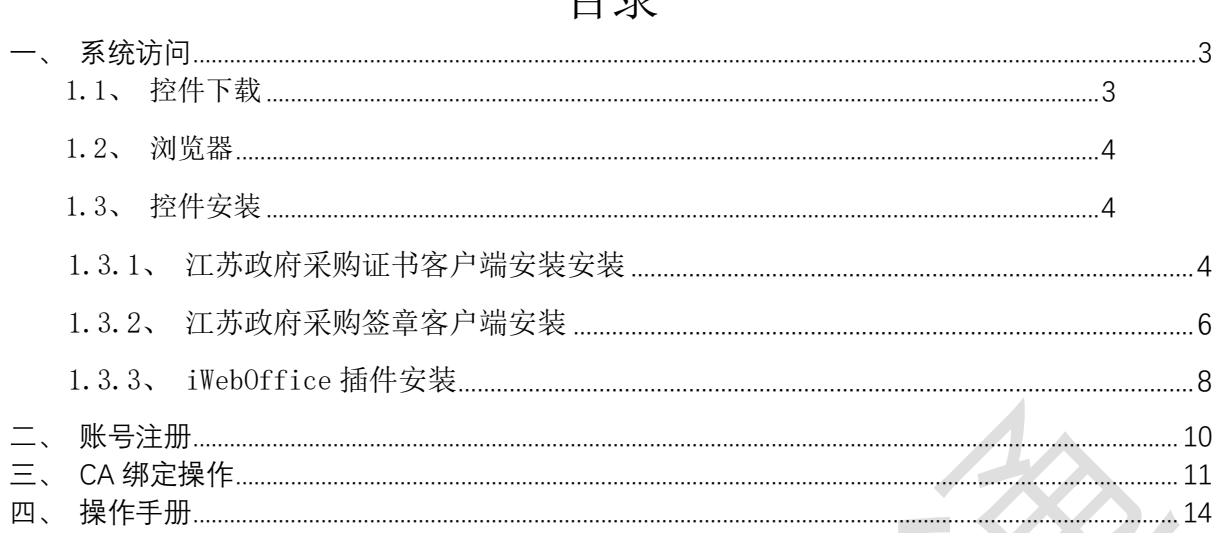

**COL** 

1、 系统访问网址 <http://jszfcg.jsczt.cn/jszc>\_如图所示, 填入供应商账号、供应商密 码,滑块验证通过,登录系统。

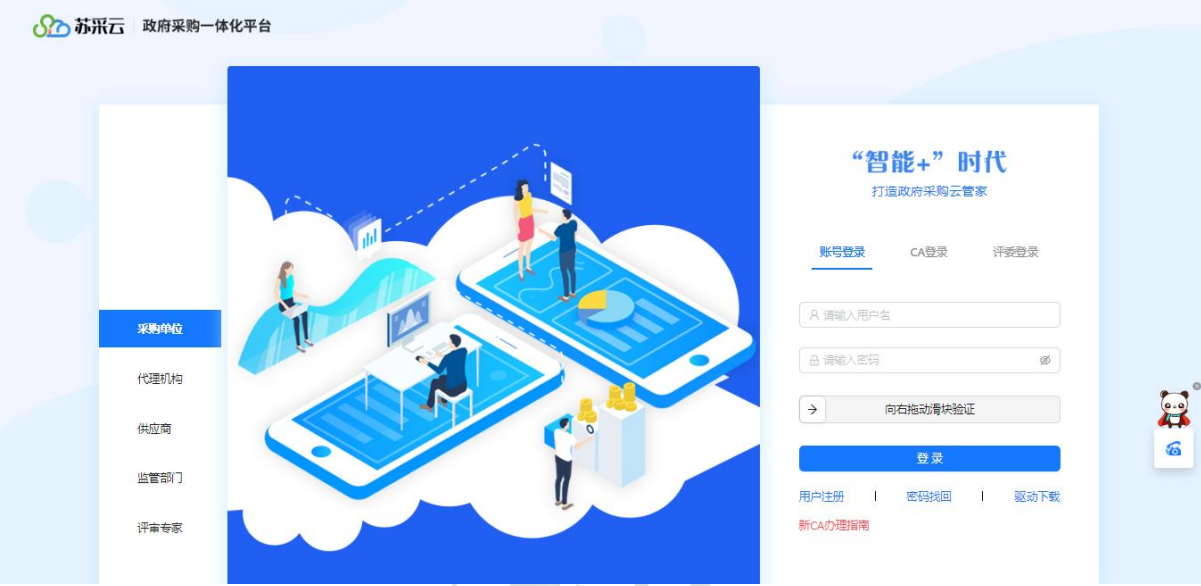

2、供应商首次登录系统,需要先点击"用户注册"注册登录账号。若通过监管审核,则使 用注册的账号密码登录后,需进行 CA 绑定。绑定完成之后,再次登录苏采云系统需通过CA 进行登录。

说明: 苏采云系统强制要求供应商使用 CA 登录, 通过监管审核后, 首次登录需进 行 CA 绑定操作。绑定后再次登录此账号,必须使用已绑定的 CA 登录。

<span id="page-2-1"></span>1.1、控件下载

<span id="page-2-0"></span>**一、 系统访问**

1、 第一次使用系统, 请登录苏采云官网: <http://jszfcg.jsczt.cn/jszc>, 干页面右下角点 击"驱动下载",下载苏采云系统控件。

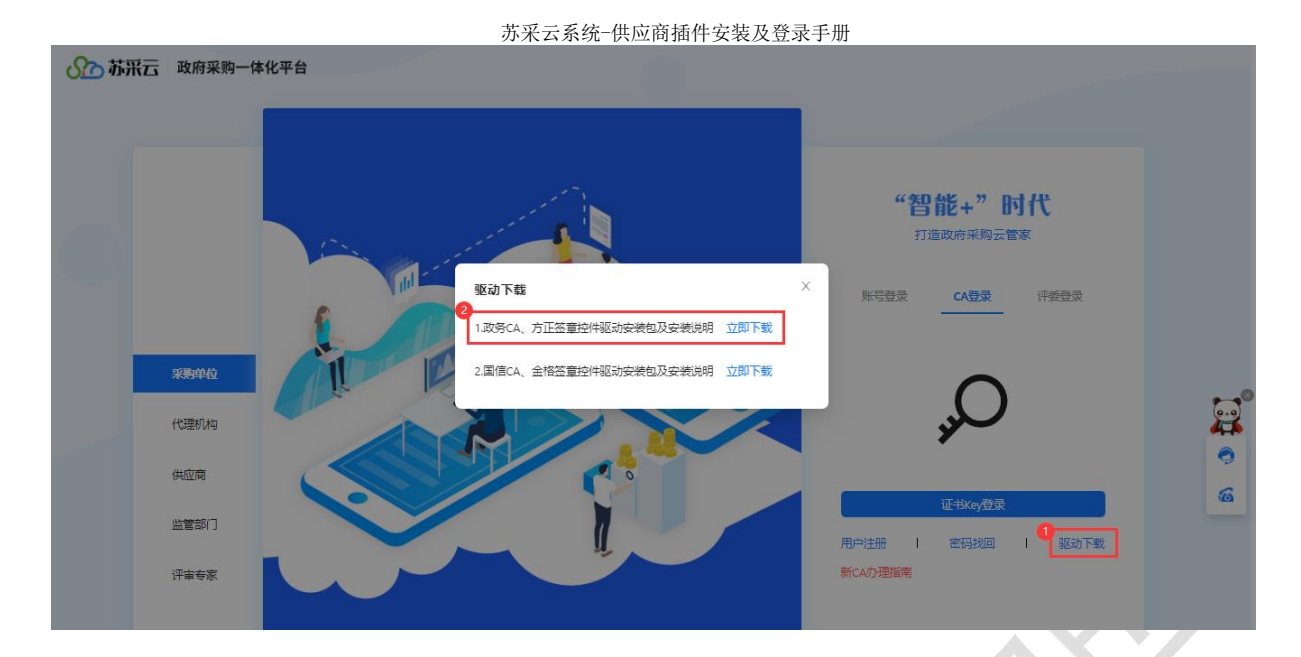

2、 驱动包下载到本地后,解压"政务 CA 方正签章控件驱动.zip"压缩包。

**Contract Contract** 

iWebOffice2015.zip

- 品 江苏省政府采购交易管理系统 (苏采云) 驱动控件安装手册.pdf
- ₩ 江苏政府采购签章客户端\_508.20230919.zip
- 江苏政府采购证书客户端 V1.15.23.912.zip
- <span id="page-3-0"></span>1.2、浏览器

建议使用 Google Chrome 浏览器访问系统。

#### <span id="page-3-1"></span>1.3、控件安装

**【注意事项】各控件按顺序安装。**

- 1、若安装顺序错误, 卸载已经安装的所有驱动, 重启电脑。
- 2、首先安装压缩包中的江苏政府采购证书客户端。
- 3、其次安装江苏政府采购签章客户端。
	- 4、最后检查是否已安装 iWebOffice 插件。

#### <span id="page-3-2"></span>1.3.1、 江苏政府采购证书客户端安装安装

1、 解压"江苏政府采购证书客户端.zip"压缩包。

#### ₩ 江苏政府采购证书客户端 V1.15.23.912.zip

2、 右键"江苏政府采购证书客户端.exe"文件以管理员身份安装。

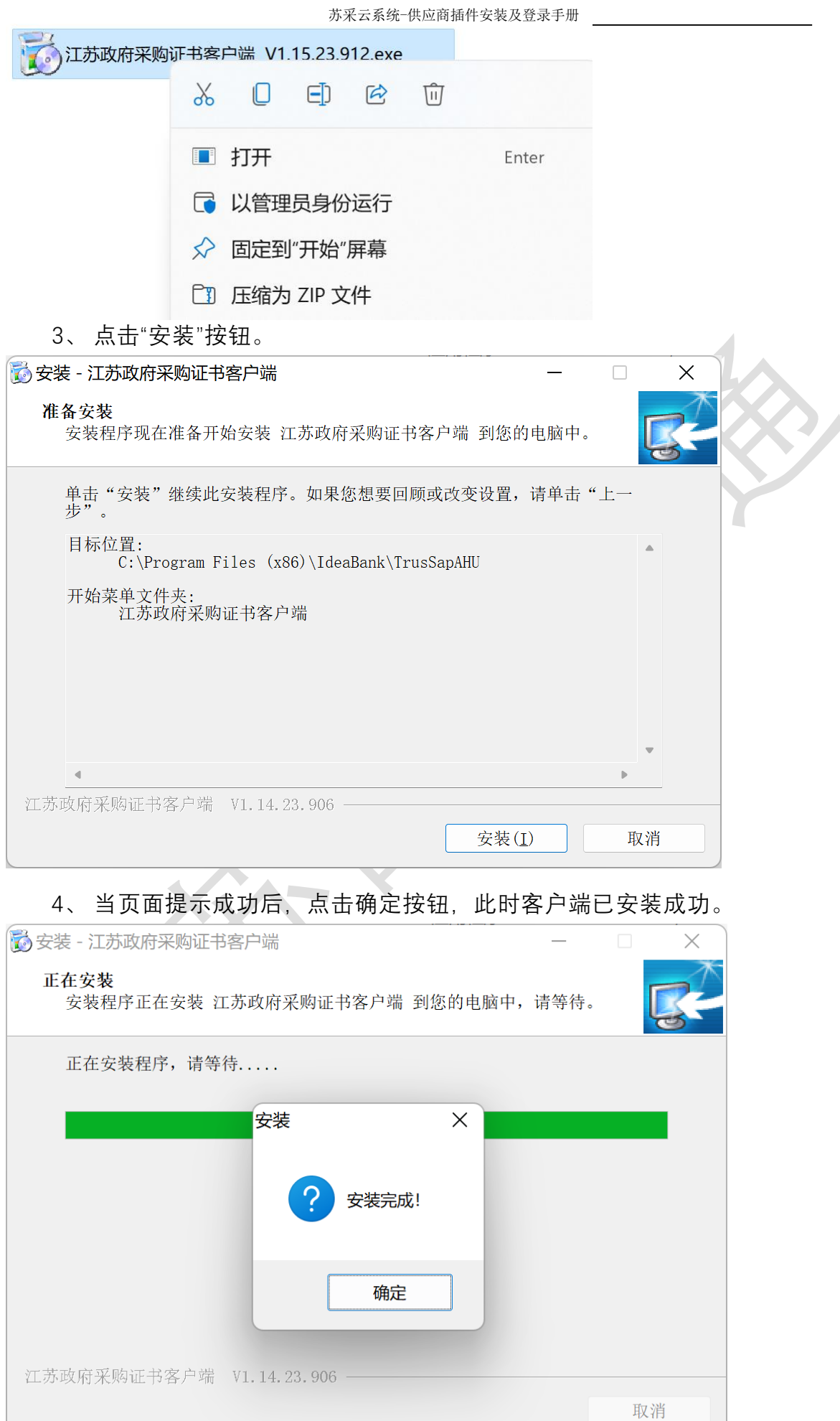

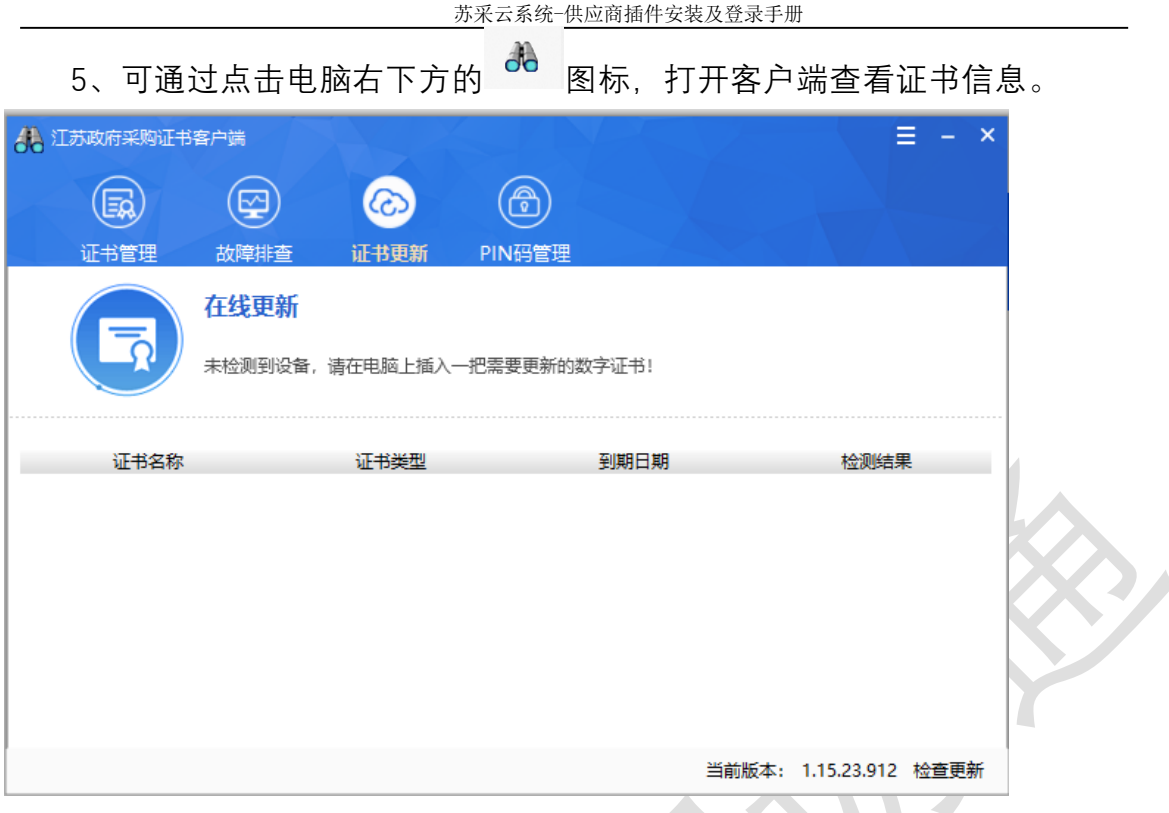

### <span id="page-5-0"></span>1.3.2、 江苏政府采购签章客户端安装

1、解压"江苏政府采购签章客户端.zip"安装压缩包。

#### ₩ 江苏政府采购签章客户端\_508.20230919.zip

2、右键 "江苏政府采购签章客户端.exe"文件以管理员身份安装。

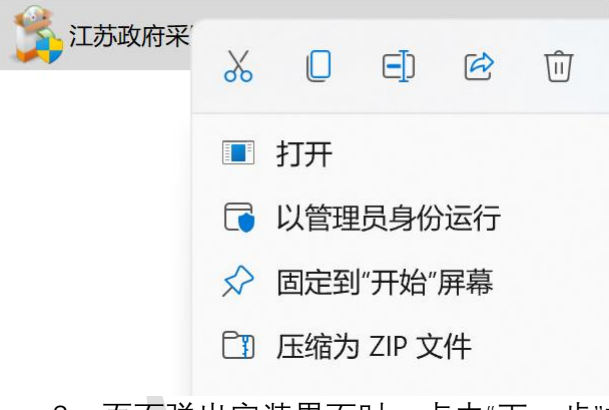

3、页面弹出安装界面时,点击"下一步"按钮。

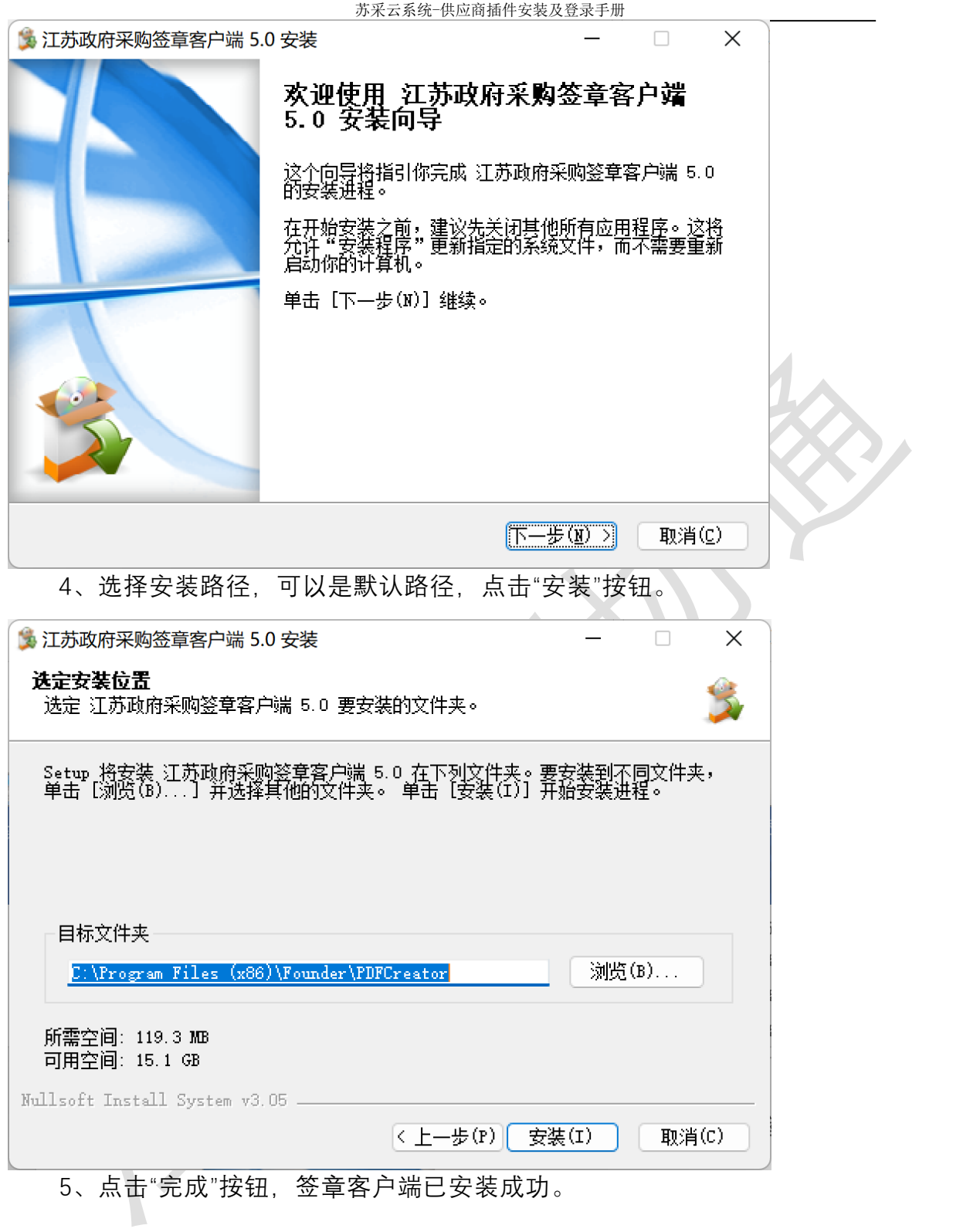

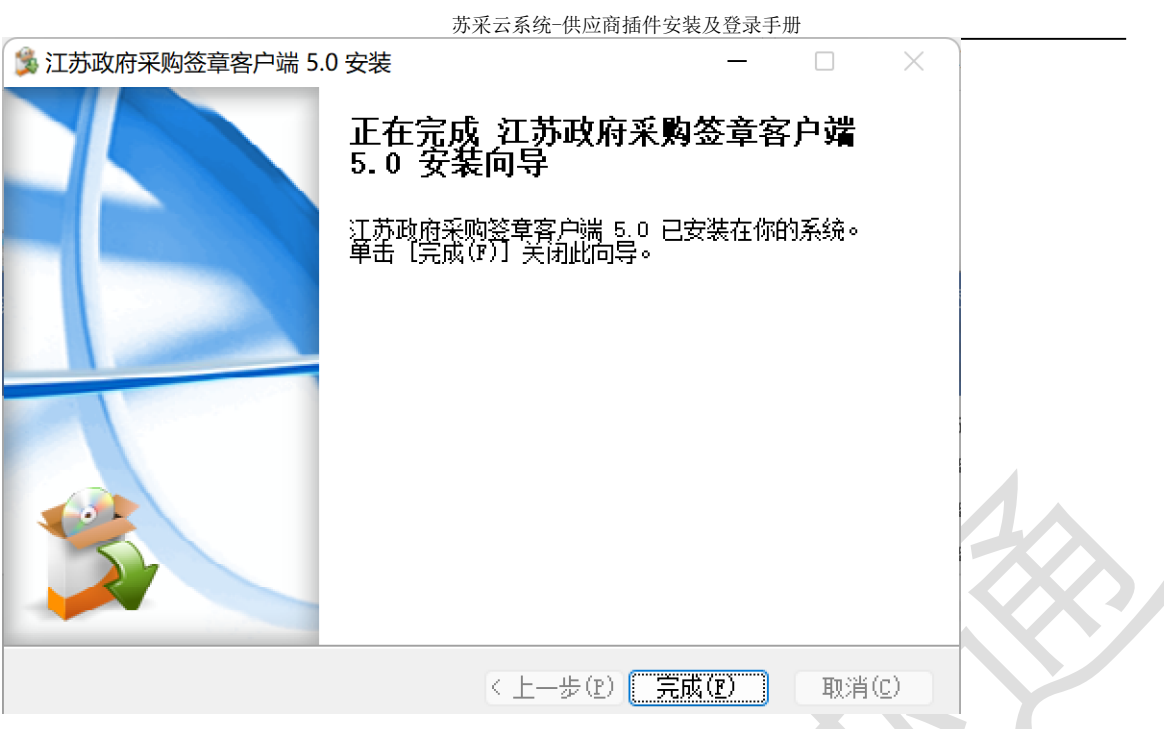

#### <span id="page-7-0"></span>1.3.3、 iWebOffice 插件安装

**注:安装前在电脑开始菜单查找 iWebOffice 菜单,若查找到结果,说明已安装,**  $\mathcal{L}^{\text{max}}$ **无需重复安装。**

**Contract** 

1、解压 iWebOffice2015 压缩包。

WebOffice2015.zip

2、右键 iWebOffice2015.msi 文件以管理员身份安装。

iWebOffice2015.inf

**N**iWebOffice2015.msi

Setup.exe

 $\sim$  100  $\mu$ 

3、在弹出"iWebOffice2015"页面中,若已经安装,点击完成即可;若还未安装,根

据提示完成安装。

苏采云系统-供应商插件安装及登录手册

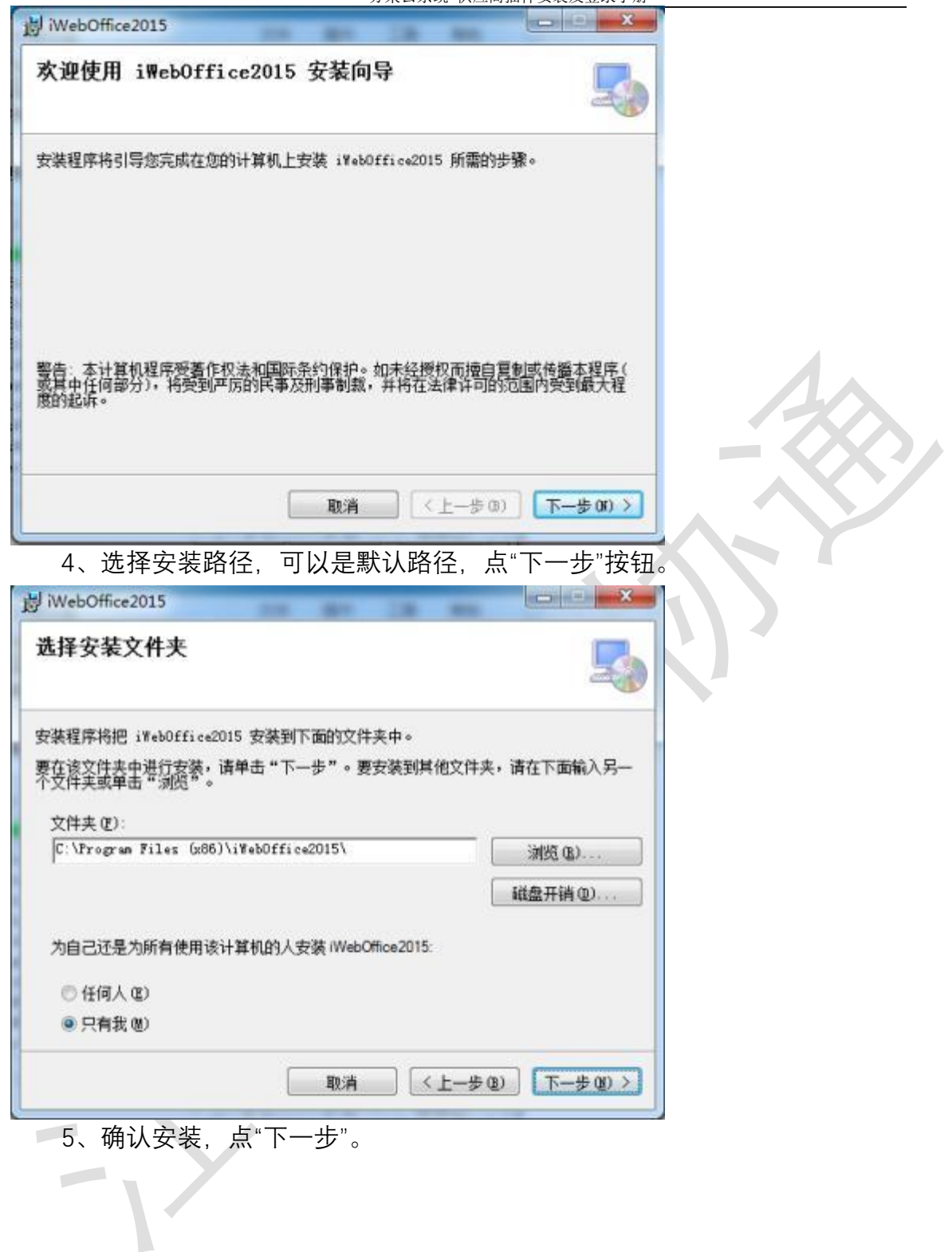

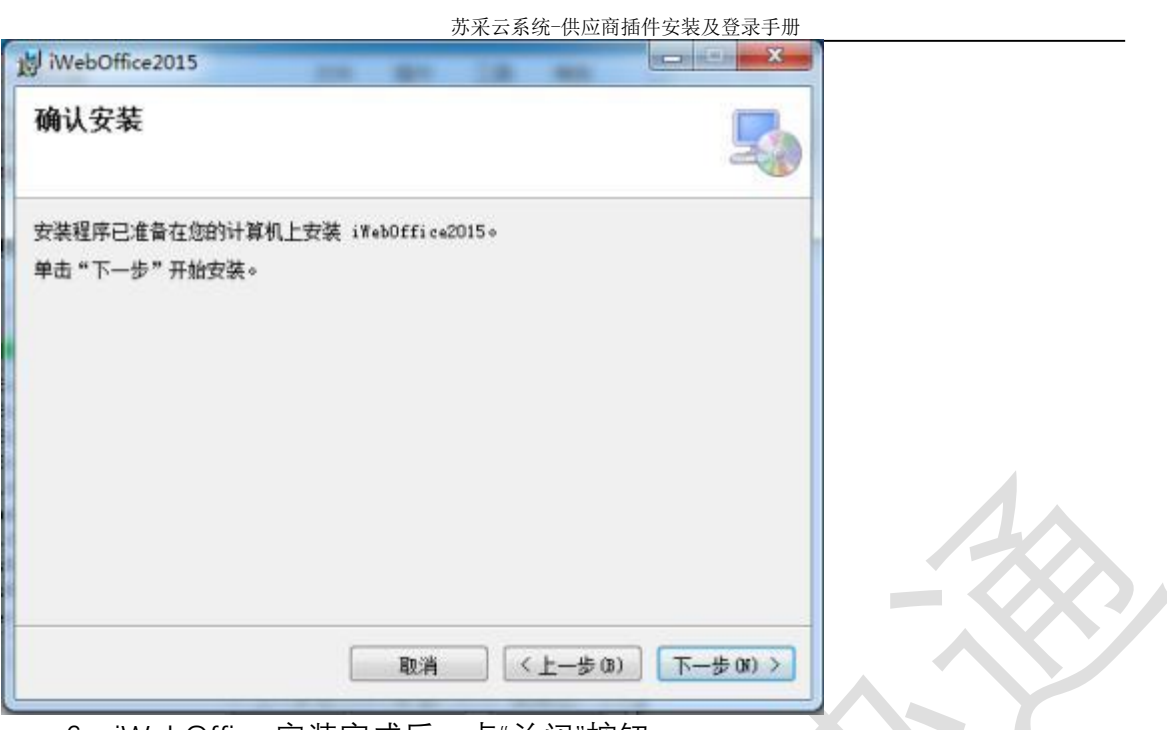

6、iWebOffice 安装完成后,点"关闭"按钮。

## <span id="page-9-0"></span>**二、 账号注册**

1、供应商首次使用苏采云系统,需要先注册供应商账号。点击"用户注册",填写机构基 本信息后提交,如下图。

**Contract** 

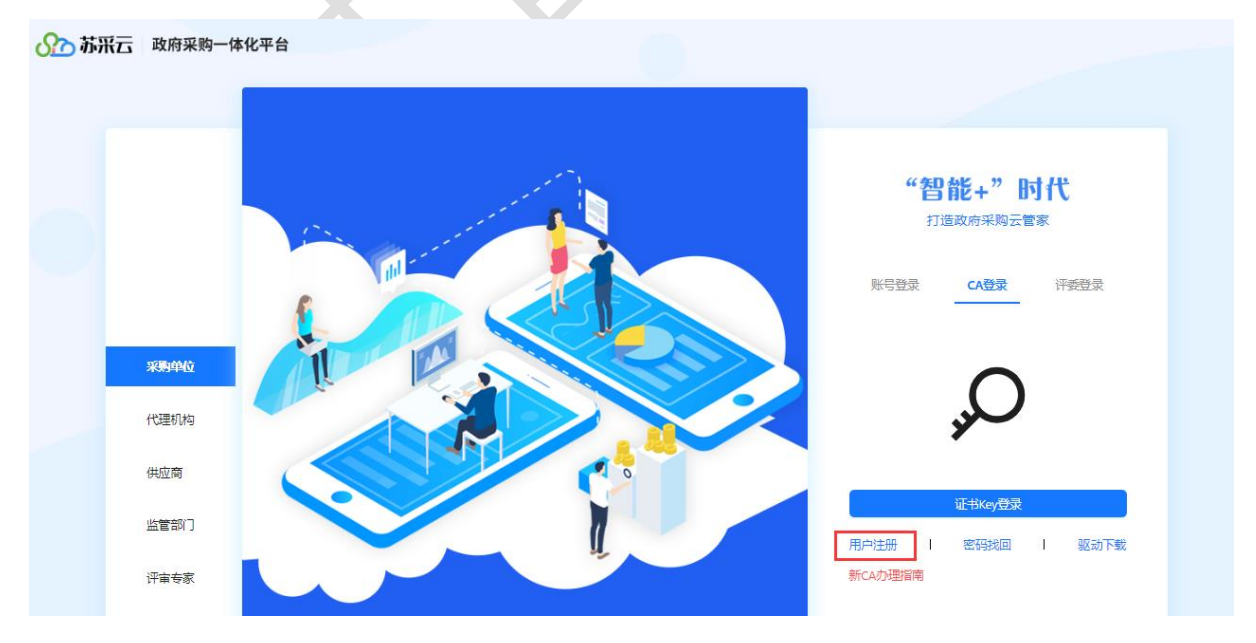

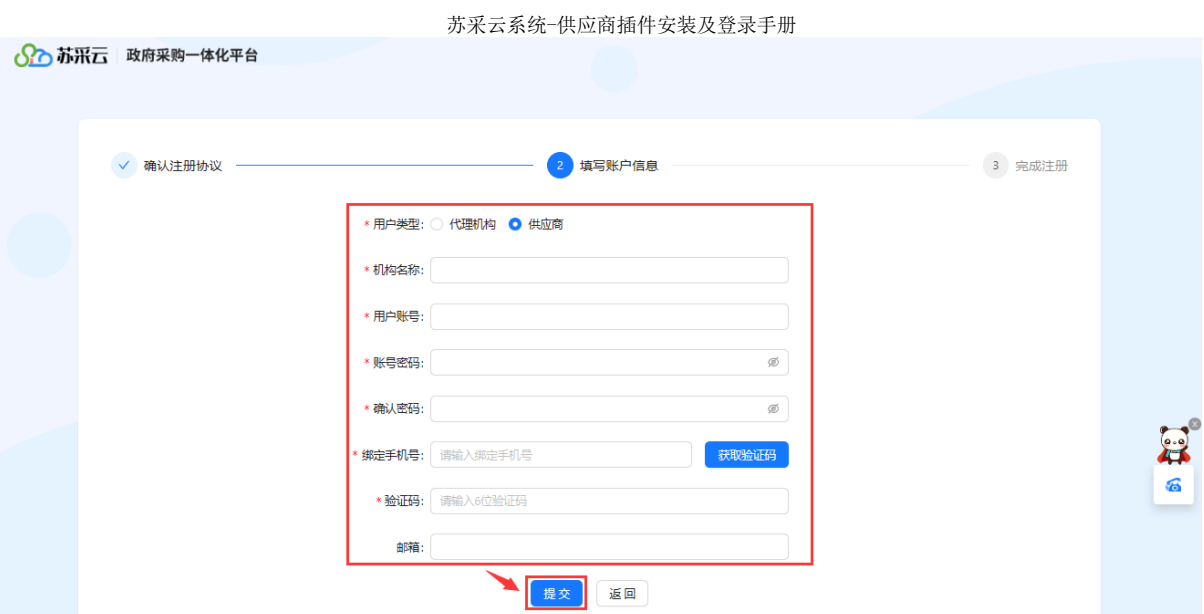

2、注册信息提交后,使用已注册的账号密码登录系统,根据实际情况完善机构信息, 然后提交至监管审核。

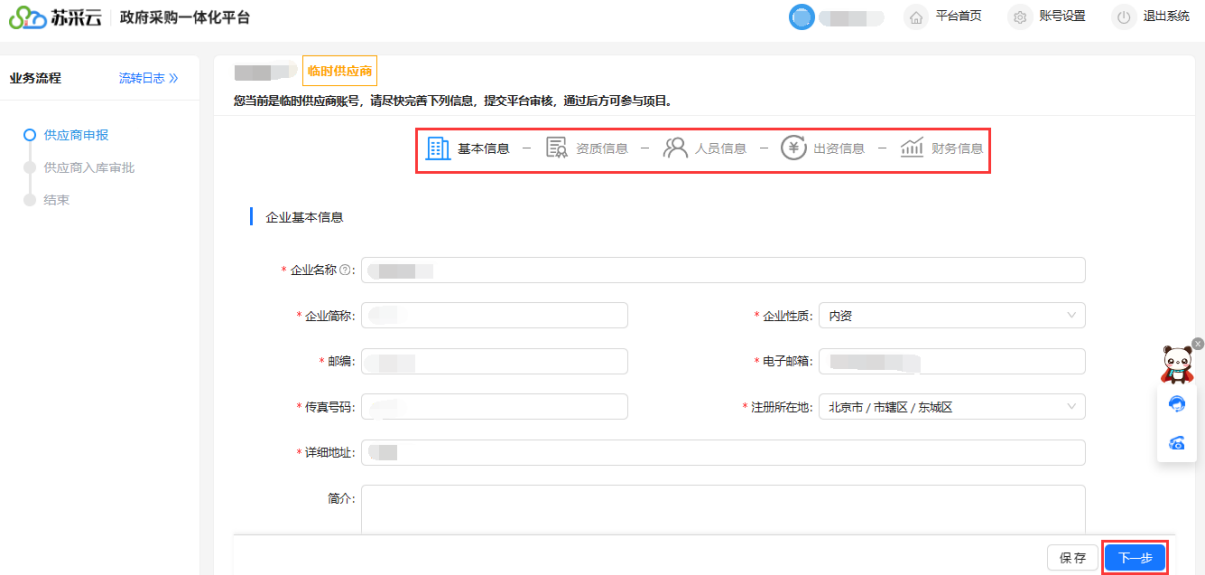

3、监管审核通过后即入库成功,供应商使用已注册的账号密码登录苏采云系统,需要 进行 CA 证书绑定操作。插入政务 CA 后, 点击"绑定"按钮。进行政务 CA 绑定的操作, CA 绑定操作详见章节三。

### <span id="page-10-0"></span>**三、 CA 绑定操作**

1、供应商入库成功后,首次使用账号密码登录系统,登录页面如下。

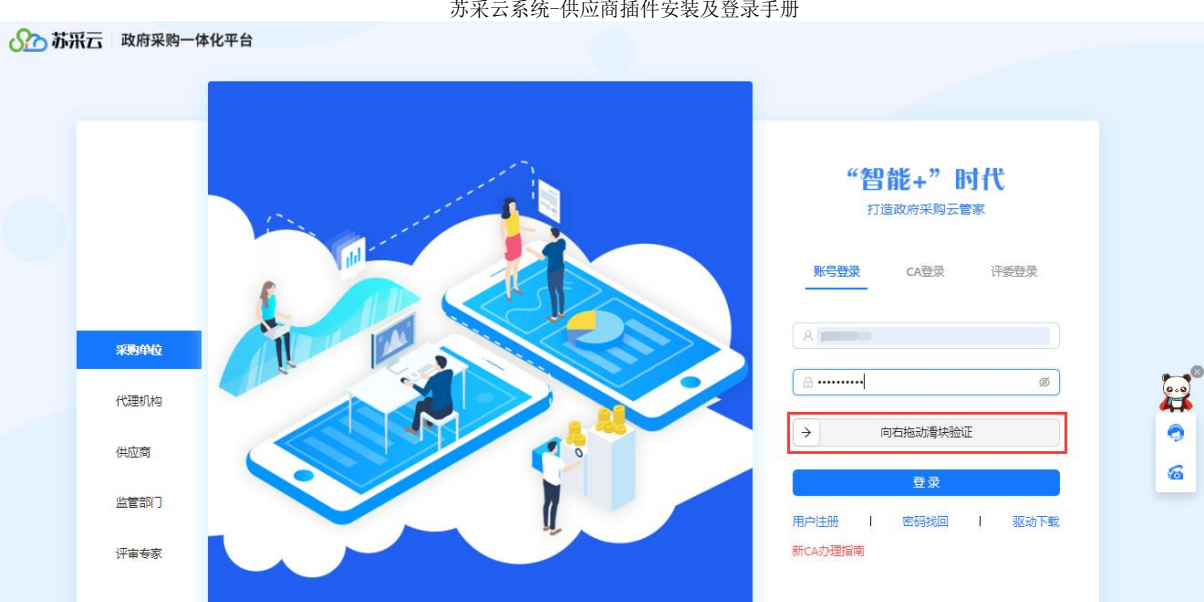

2、登录系统成功后,苏采云系统会强制要求用户进行 CA 证书绑定操作。插入政务 CA

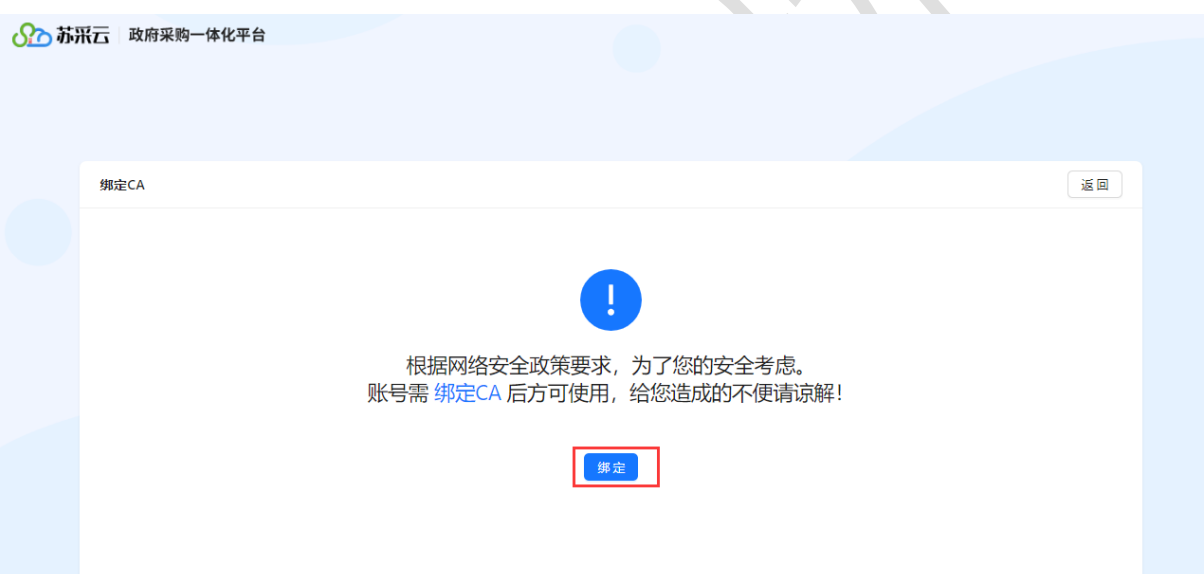

3、供应商成功绑定 CA 后, 即可在苏采云登录页面, 选择 CA 登录, 插入政务 CA 后点 击"证书 Key 登录"即可登录苏采云系统。

后,点击"绑定"按钮。进行政务 CA 绑定的操作。

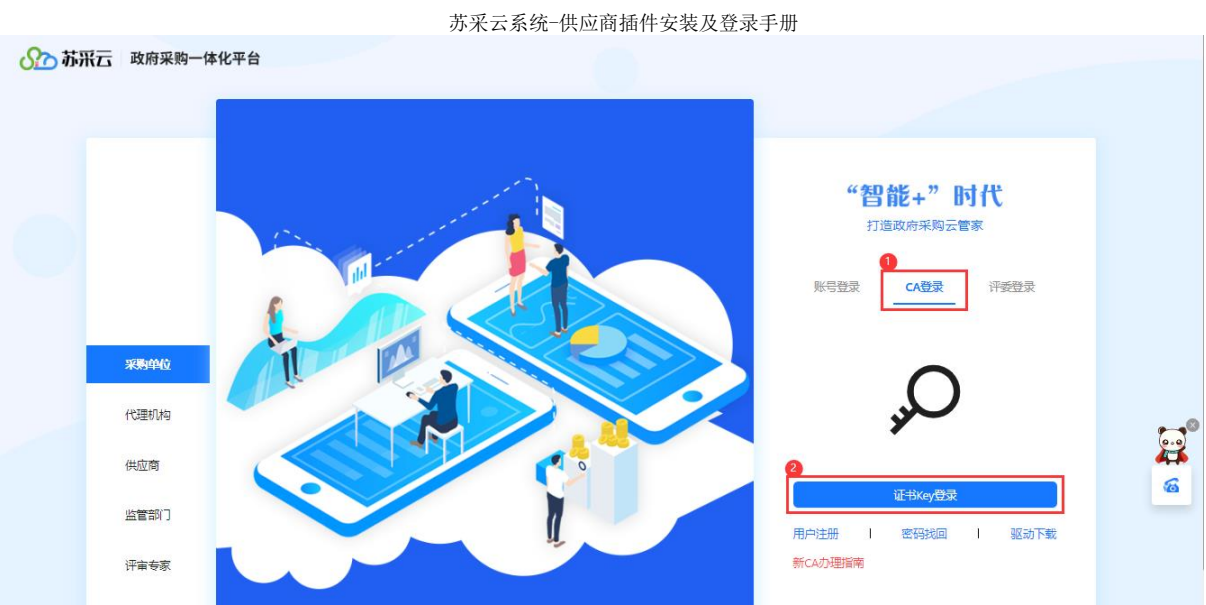

4、供应商也可以登录系统,点击首页右上角"账号设置"按钮,选择"CA 绑定"进行 CA 的

#### 绑定与解绑操作。

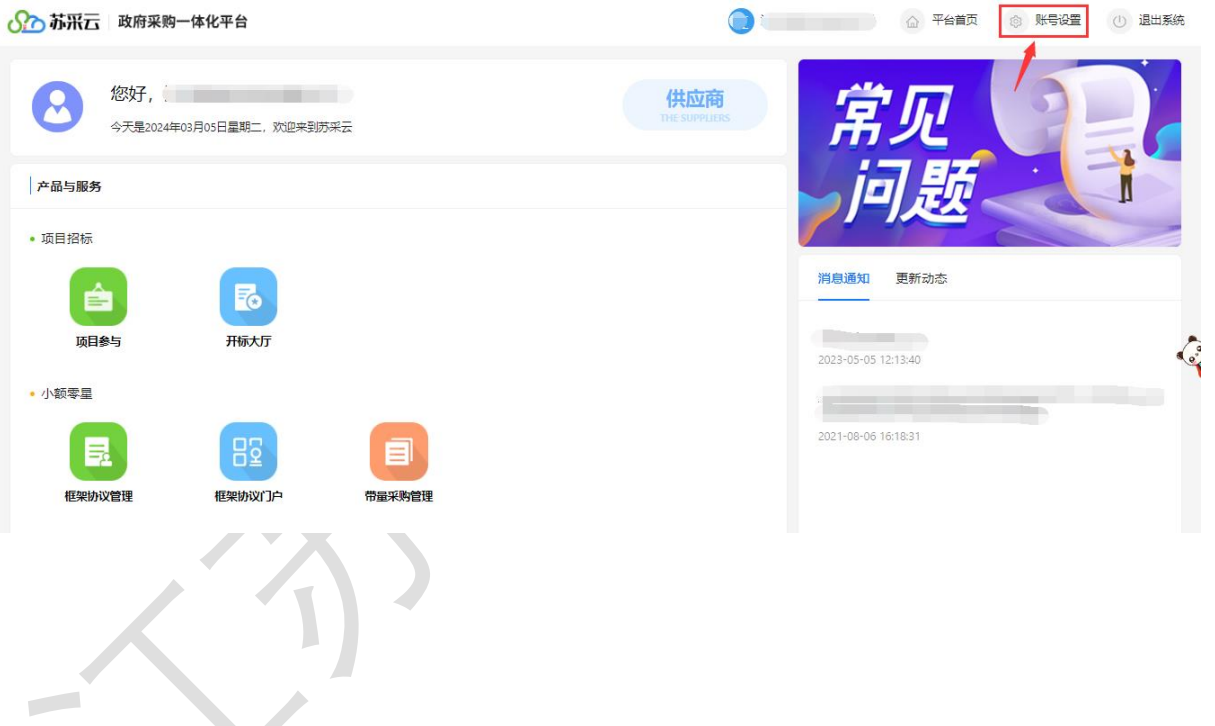

13

5、点击页面右侧"立即绑定"按钮。插入 CA 后点击 "立即绑定"按钮进行 CA 的绑 定操作。(若已绑定也可在此处进行 CA 解绑操作)

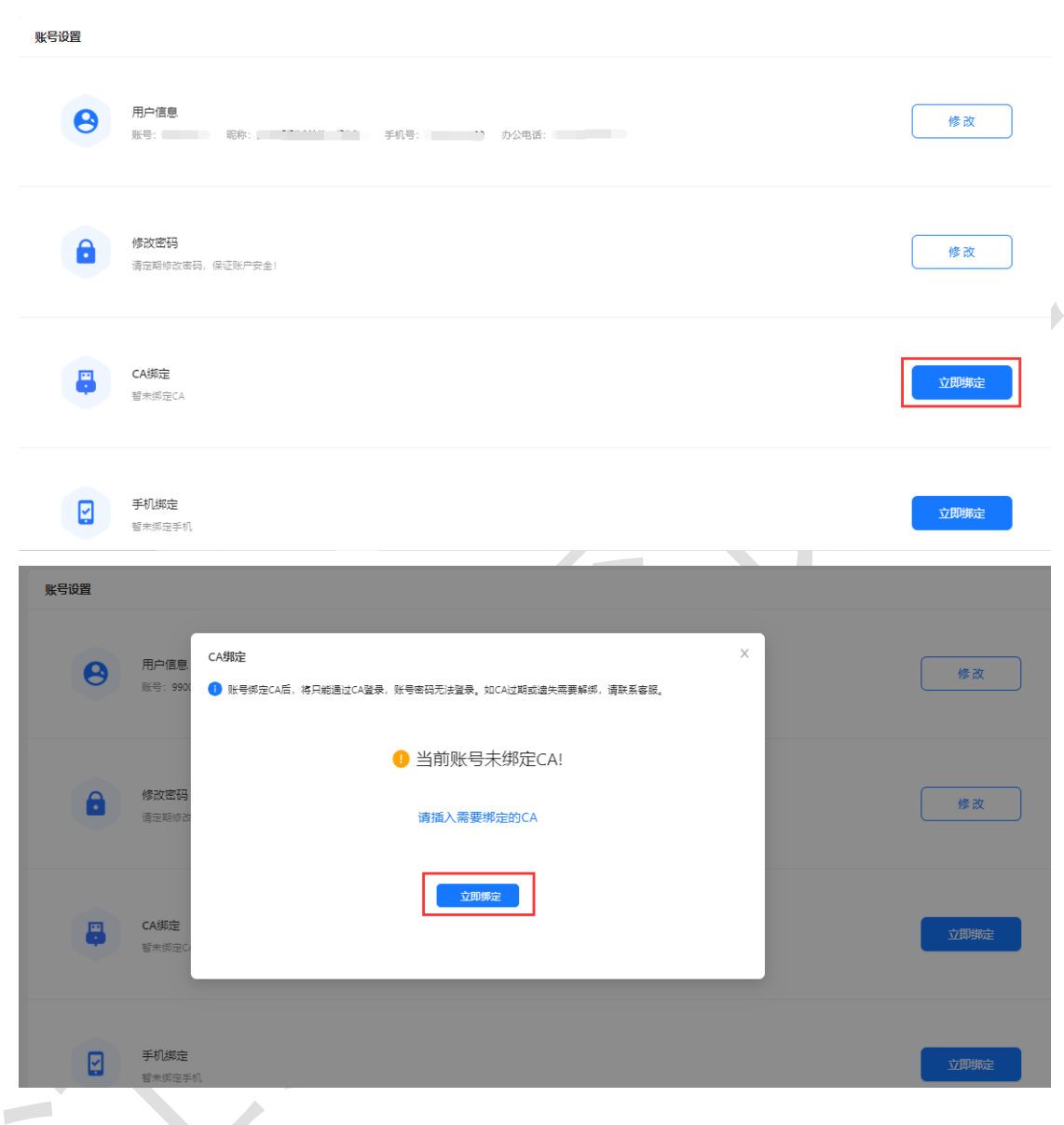

## <span id="page-13-0"></span>**四、 操作手册**

1、苏采云系统操作手册下载方式:登录苏采云系统后,通过"通知公告"栏目进行 下载,如下图:

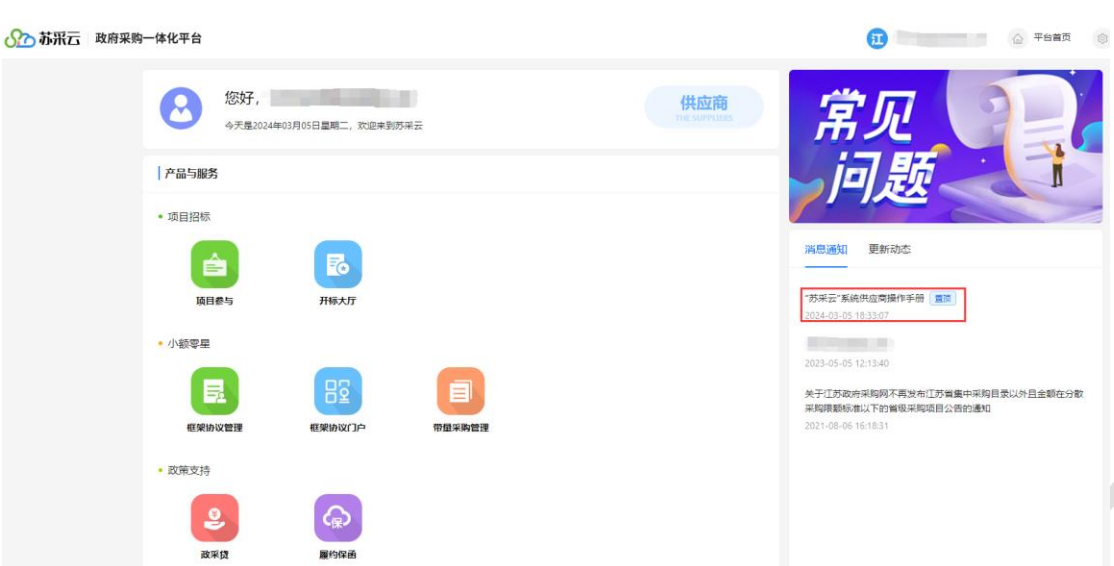

2、登录苏采云系统后,也可通过页面右侧智能客服快捷入口,进入智能客服平 台进行操作手册在线查看,具体操作如下图:

 $\sim$ 

消出要述

第一步:点击【智能客服】图标快捷入口:

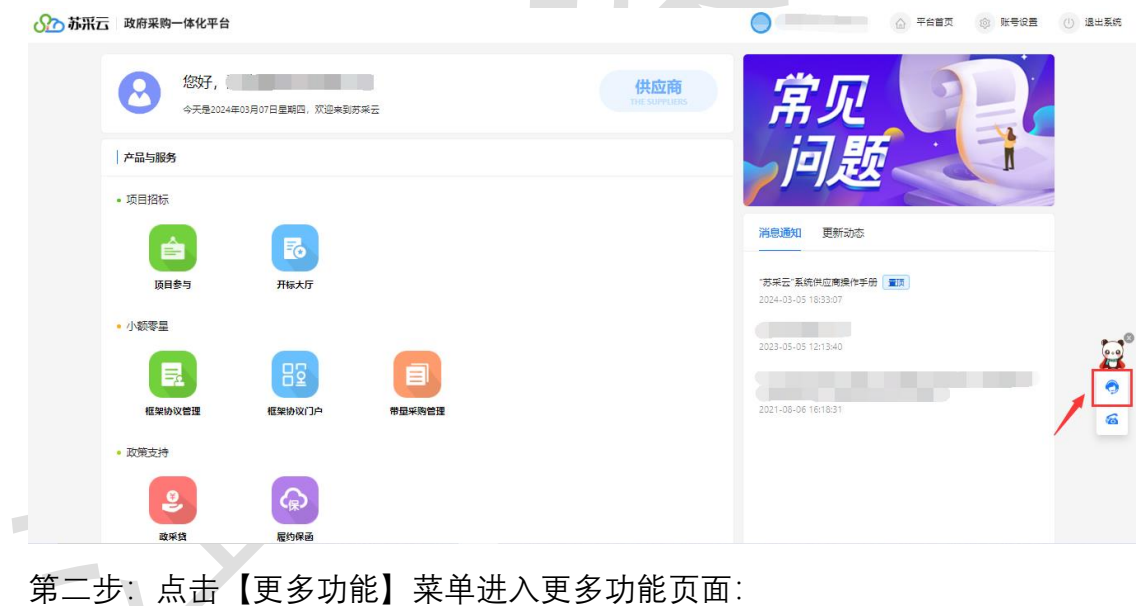

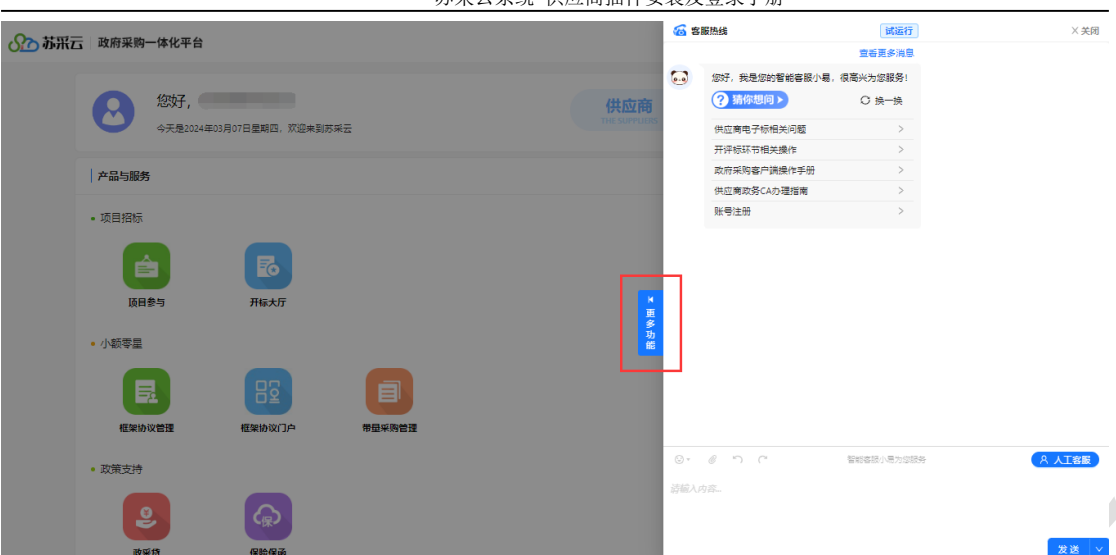

第三步: 进入更多功能页面后, 通过快捷入口【操作手册】进行操作手册内容在

线查看:

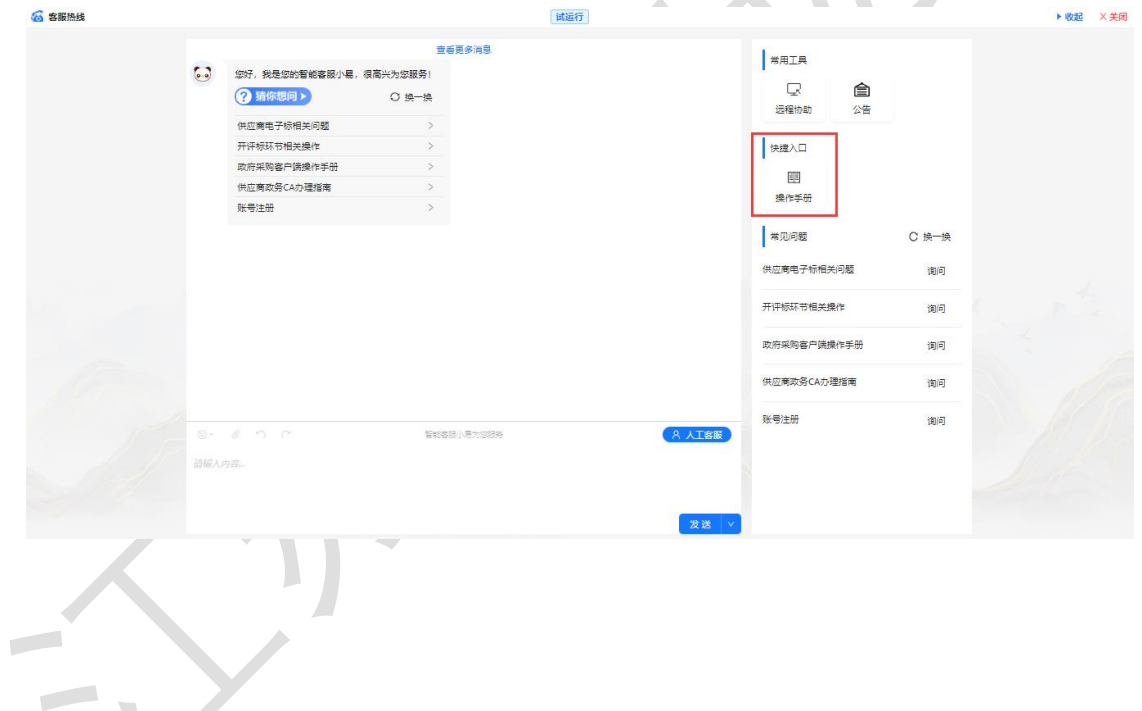

#### 苏采云系统-供应商插件安装及登录手册